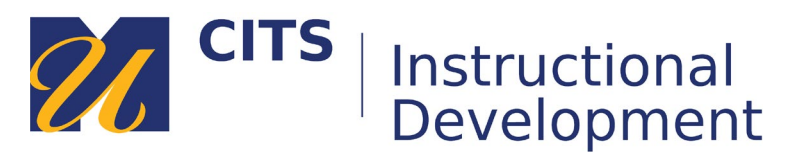

# **Creating a Module Page**

Every myCourses site should have one Module Page (usually named Tech & Support Services) where support information and course communications are housed.

## [Watch video tutorial: Creating a Module Page](https://www.youtube.com/embed/Y7uP5j2V48s)

#### **Step 1:**

Click the **[+]** button in the top-left corner of the course menu and choose "**Module Page**" from the menu that appears.

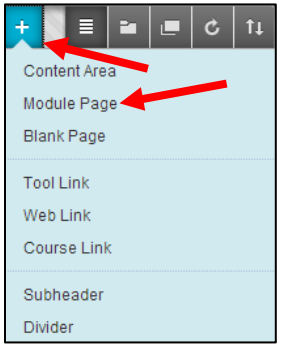

### **Step 2:**

Name your Module Page "**Tech & Support Services**".

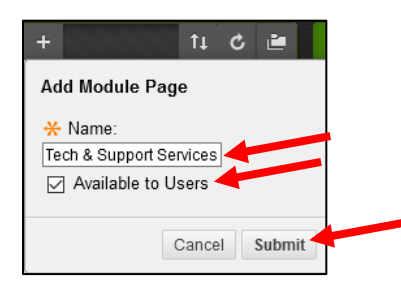

### **Step 3:**

Click your new "**Tech & Support Services**" menu link and then click on the "**Add Course Module**" button.

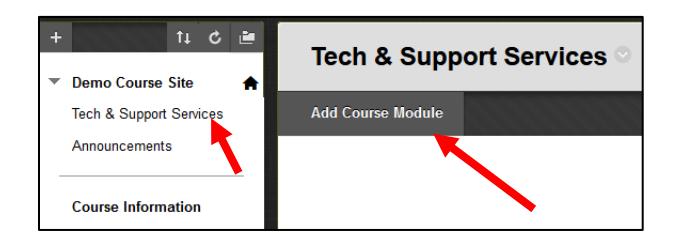

#### **Step 4:**

Click the "**Add**" button underneath the following modules:

- myCourses Technical Support
- UMass Dartmouth Support Services
- University Academic Policies

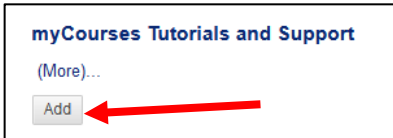

#### **Step 5:**

Once you have added all of the modules you want on the page, click the "OK" button in the bottom-right corner of the page.

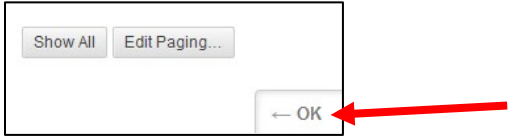

That's it - your module page has been created. You won't add any content to this page, it just serves as a resource for your students.